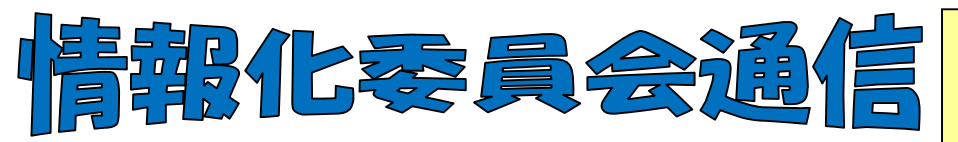

2011年度第2号(通巻9号) 図書館部会情報化委員会 2011年9月13日発行

# **今号では皐月Ⅱの使いこなし術をお知らせします!**

以前出して頂いた疑問点、改善 して欲しい点への回答です!

> テ キ ス ト ア ウ ト の 方 法 は 2  $\bigcirc$  $\bigcirc$ 9 年 度 4 号

の 情 報 化 委 員 会 通 信 に 詳 し く 掲 載 さ れ て い

ま す 。

## 質問 1

図書台帳の印刷。タイトルなどが切れてしまい、とても見づらいのですがどうにかなりませんか?

回答 皐月Ⅱの図書台帳の機能を使って表示させると、画面上は書名のデ ータの長さに合わせた表示になっています。印刷してみると各本のデー タが1行に表示されて、書名等が切れてしまいます。そんな時は【図書 台帳】-範囲指定して検索-【印刷】-【明細行数】を指定してみましょ う。明細行数を2に設定すると「A4用紙1枚横置きに20冊ピッタリ」で印 刷することができます。3や4行に設定するとほとんどの書名は表示さ れますが余白も多くなります。 「行数が揃わなくてもいいから空白部分を詰めて表示させたい」や「書名 等は全部表示させたい」と思われる方は、【図書台帳】一範囲指定して 検索-【印刷】-【テキスト】-Text.Out.csv で保存し、エクセルで加工し ください。フォントの種類や大きさなども調整でき、見やすくなります。備 考欄を増設したり、ヘッダーやフッターで年度やページ数を表示させるこ ともできます。

# 質問2

回答

### 視聴覚資料の受入はどうすればいい?

□ ファイル(F) 3 編集(E)

P<sub>1</sub><br>利用状况(F8) 予約状况(F7

資料種別

计用分類

ー<br>戻る(ESC)

フィーコード | 発注番号 |

**NET** 

| pop"<br>|ビデオ<br>| CD - ROM<br>|その他

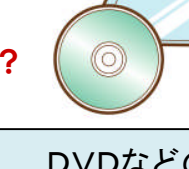

DVDなどの視聴覚資料を受入する場合は、新規入力の画 ■ 資料作成(図書): 新規データ 面の左端の【資料種別】のところから該当のものを選んでから 入力してください。該当項目がない場合には新たに増やすこと 新規図書(Ctrl+Ins) 登録(F) もできます(【資料関連情報】-【資料グループ】-【新規】-【名 称を変更】-【登録】)。このように登録すると検索の際も、資料 事務 関連情報の部分から種別ごとに検索できます。(次に図書を入  $JA$ 力する場合は資料種別を「図書」に戻すことをお忘れなく!) 登 この機能は資料種別を分けた方がいい資料にお使いくださ 所在 受入種別 い。本の付属でCD等が付いているものは、図書が主ですので 予算区分 扱いは図書となります。合わせて【配架先】を司書室や視聴覚 注文区分 配架先 室に設定するとより便利になります。 受入書店 寄贈者

> 【配架先】の機能を活用しましょう! 書庫に本を移す場合や常設のコーナーの本などは配架 先を設定しましょう。【資料一括修正】からまとめて変 えることができます。本を探しやすくなりますよ!

#### 質問3

参照入力が使いにくい。残っているデータが多い(内容や注記まで参照している)。 回答

参照入力は手入力でデータを作っている学 校ではとても助かる機能です。シリーズもの など以前入力したデータを参照すると、入力 のブレが少なくなります。

各校で書誌データの入力項目は設定でき ます。

書誌入力画面で左上の【編集】をクリック - 【書誌編集項目の設定】

この際、特に重要なのが【出版年月ソート】 です。皆さんの学校ではちゃんと表示されて いますか? 【出版年月】を入力すると自動で 6桁表示にして入力してくれます。ですので、 参照入力の際には必ずこの【出版年月ソー ト】欄に入っている数字を消して0にしてくださ い。元の数字が入っていると新たな数字が入 りませんので、必ず御確認ください。

TRCのデータをお使いの学校は、大量の書 誌データがインポートされています。もしTRC のデータを参照して入力される場合にはすべ ての項目を表示させての確認が必要となりま すので特に御注意ください。

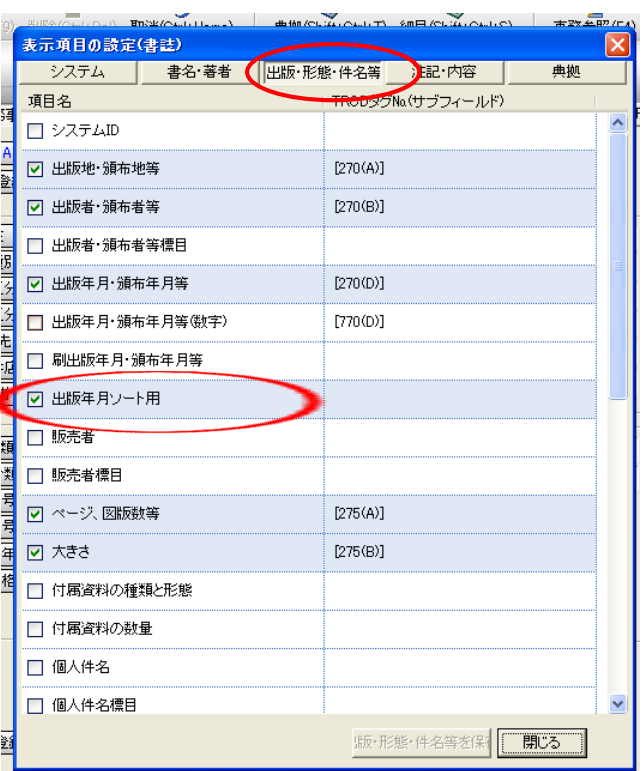

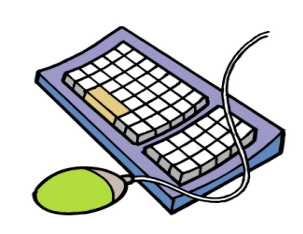

#### 質問4

入力時に何度も持ち替えるのが大変なので、マウスでなくキーボードのみで操作できませんか?

回答

・ 事務事項の入力画面ではTabキーかEnterキーでカーソルを動かすことができます。 Shift キー+ Tab キー(Enter キー)で前の項目に戻ることができます。

- ・ 書誌の入力画面への切り替えはF1キーでできます。
- ・ 書誌入力画面では Enter キーで動かせて、同じく Shift キーを押しながらで前の項目 に戻ります。

このほかにも、資料作成画面にはヒントがいっぱいです。図を参考にお試しください。 事務事項入力の画面では、【予算区分】や【受入書店】のコード番号(※)を覚えて入力す ればマウスに持ち替える必要はありません。

ほかにも、資料作成の画面で Ctrl+Nキーで次のデータに移動し、Ctrl+Pキーで前の データに戻るという機能がありますので、ぜひ試してみてください。

マニュアルのキー操作も御確認ください。 皐月ⅡCD1.7.0.0. - インストールCDの中身を見る - doc 操作ガイド ー キー操作

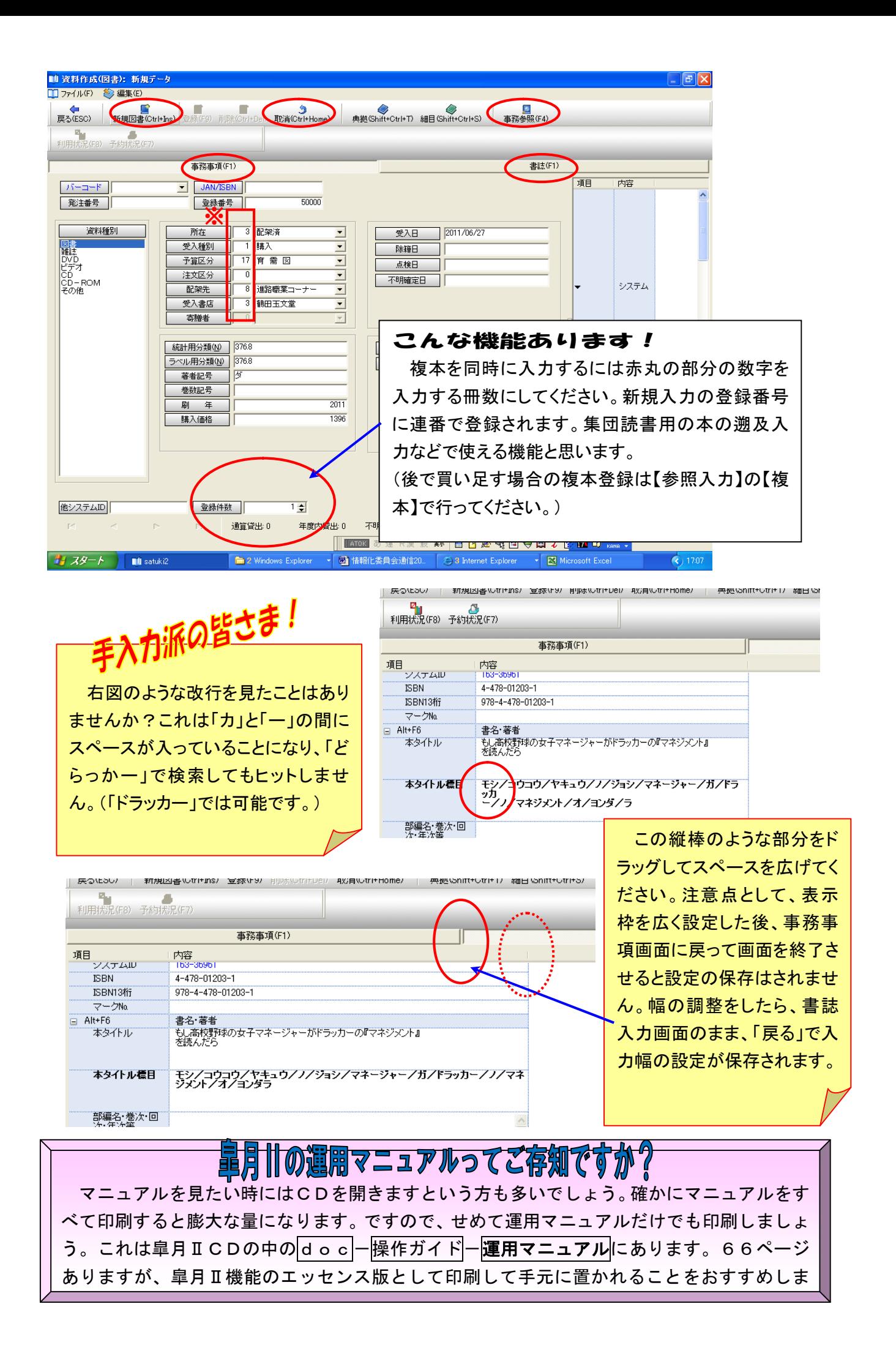